## **How to Search For and Register For Training**

## **How to search for training:**

- Once logged into your Individual Develop Account on www.developtoolmn.org, Click on "Search

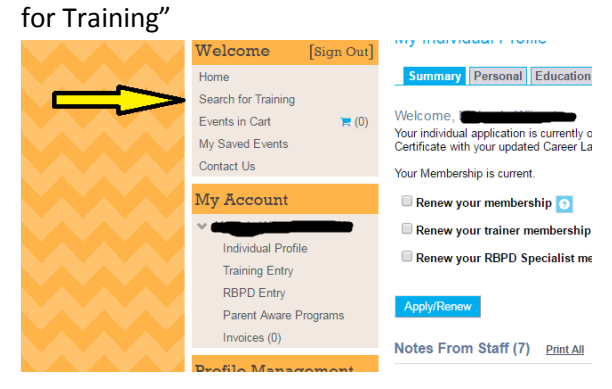

- Ensure that you have "Training Calendar" highlighted and not "Course Catalog". This will make your search for available trainings much easier.

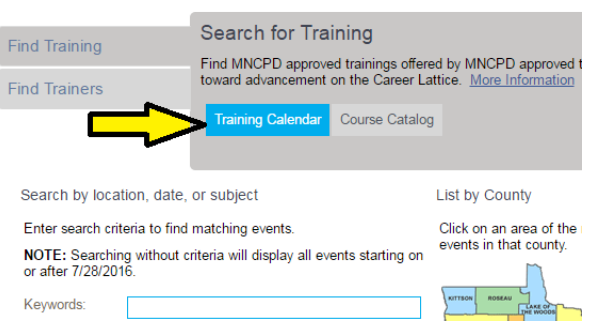

- Enter the "Keywords" for the training you are looking for

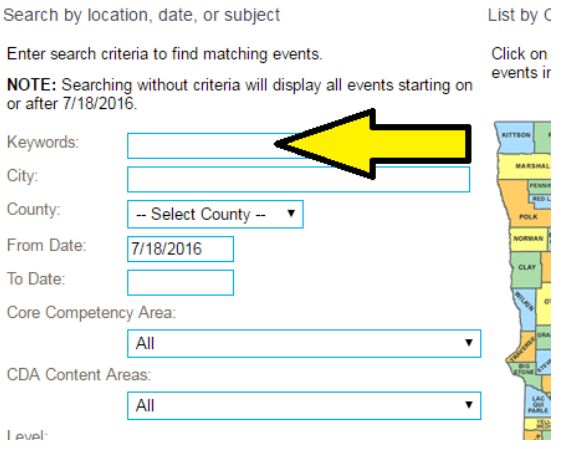

You can also search by "Core Competency Area"

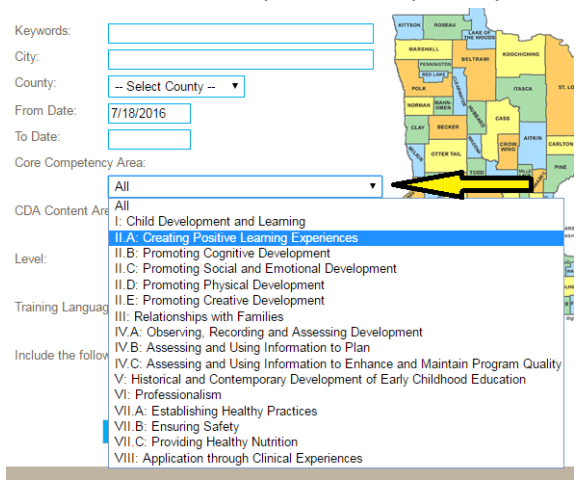

Once you've entered in your search criteria, click "Locate Events"

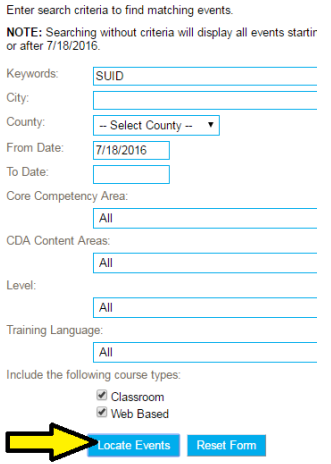

- Scroll through the class choices and find the one you are interested in taking. If you click on the title it will give you a more detailed description of the course.
- Below each class is "Add to My Saved Events" and "Register Online". The "Add to My Saved Events" is a great feature if you think you may want to take the class either now or at a later time. You can save multiple classes so that when you are ready to register, you won't have to go back and forth trying to find the course again.
- Once you've chosen which class you'd like to take, click on "Register Online". You can also "Register Online" from your "Saved Events", as well. *Note: If "Register Online" is not in the bottom corner of the class description that means that the class is full and there are no seats available.*

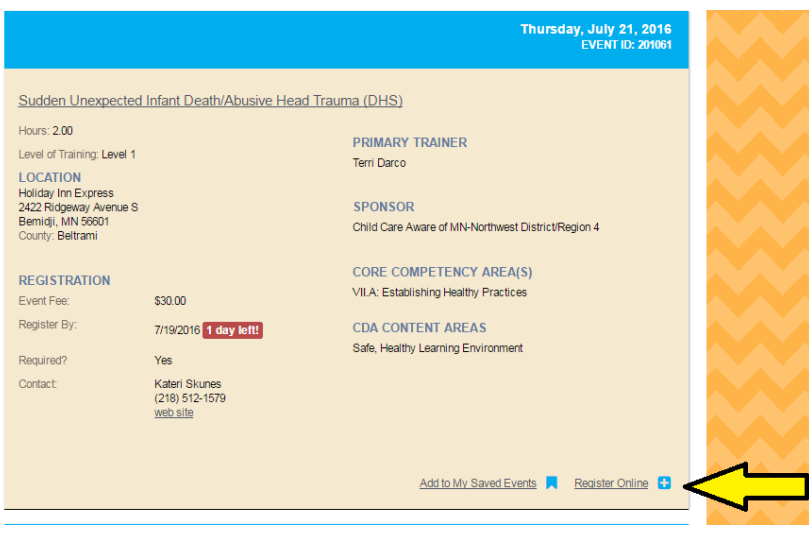

- At the next page you will need to confirm "Attendee Details". *Note: Make sure the email is correct. This is the address that will be used to send your reminder for the training and also if the class is cancelled.*
- Read through the "Terms and Conditions".
- Check the "I agree to the registration terms and conditions" box.
- Then "Add Event to Cart". You will then be directed to another page to either add more to your cart or to check out.

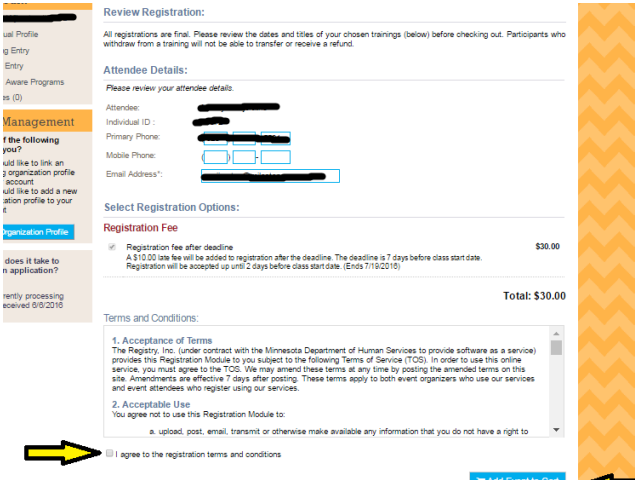